## **Domenii**

## **Cum schimb nameserverele domeniului pentru Google pentru Educatie si Clasa Viitorului?**

Pentru a putea face modificarea domeniul trebuie sa fie in administrarea Zooku, daca inca nu aveti domeniul acesta poate fi achizitionat. Apasa pe [Domenii](https://www.zooku.ro/domenii/inregistrare) pentru a face inregistrarea .

- dupa logarea in panoul de control de pe [Zooku.ro](https://my.zooku.ro) accesati meniul **Administrare Domenii**

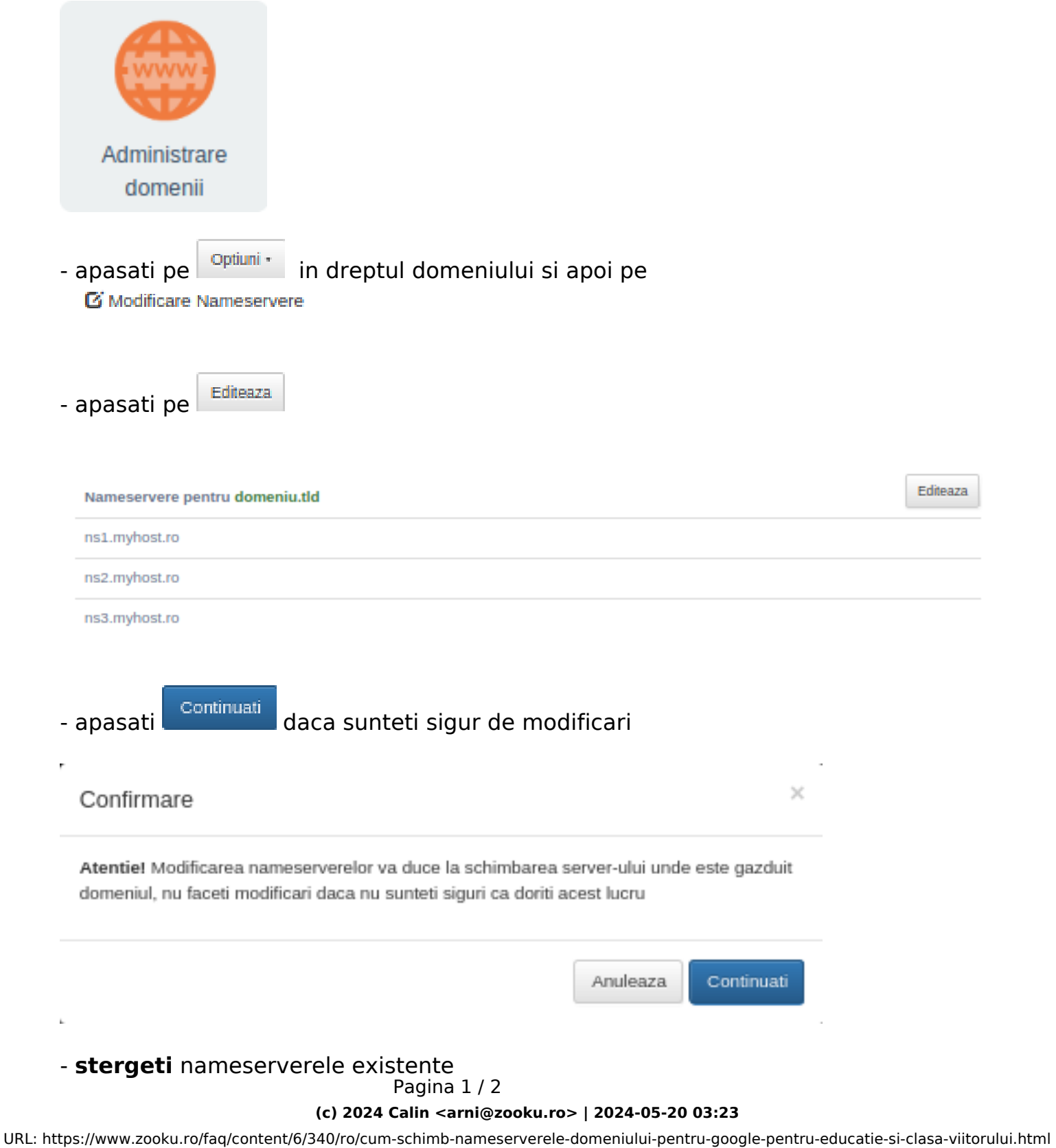

## **Domenii**

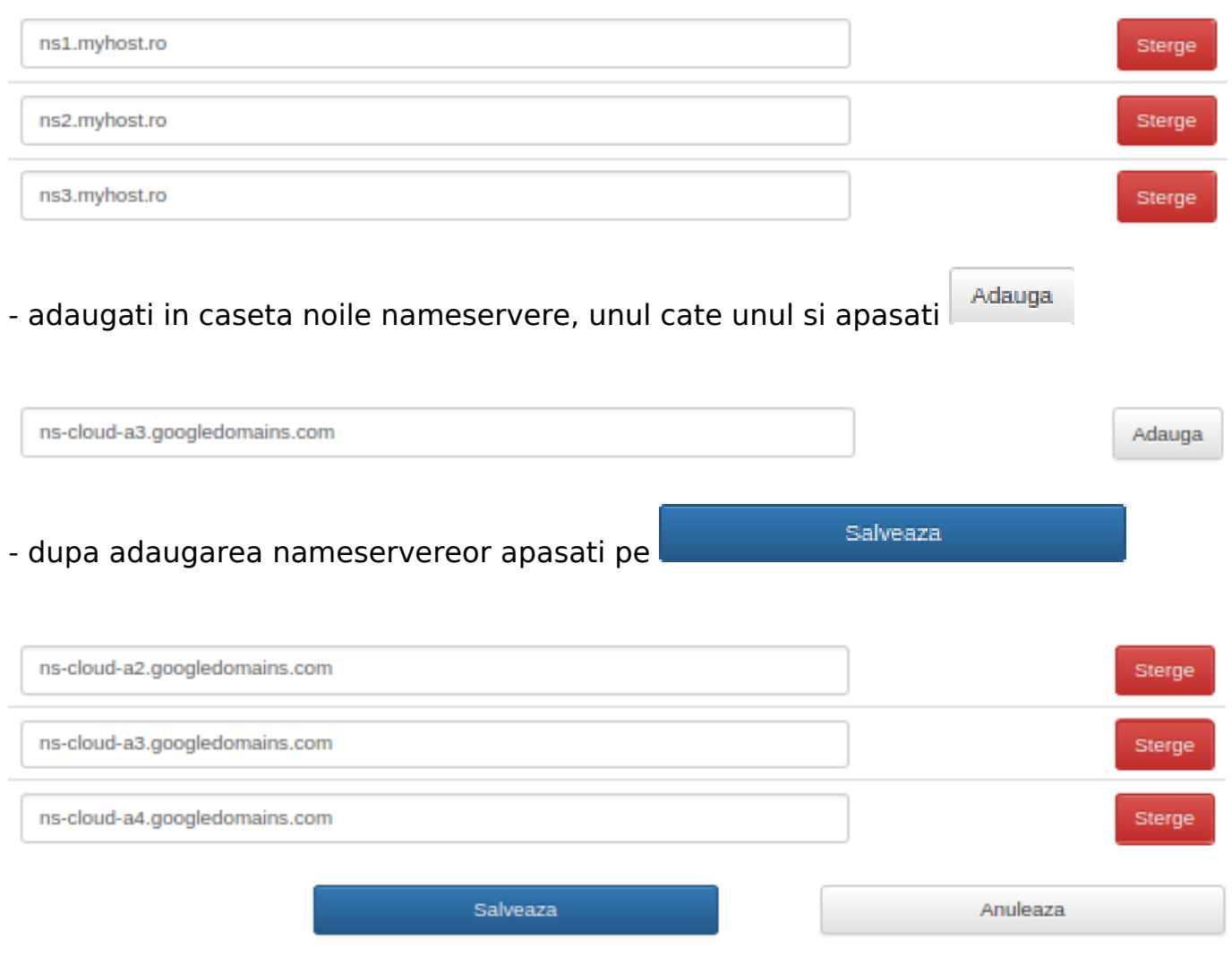

- pe adresa de mail atasata contului Zooku se va trimite un mail de validare

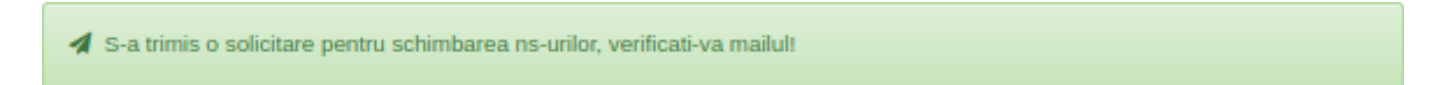

- pe mail veti primi un mail cu subiectul

## Zooku - Alerta: Modificare Nameserver pentru domeniul

- in corpul mesajului o sa gasiti un link de validare, apasati pe acesta
- veti fi directionat catre pagina de administrare de pe Zooku.ro

- apasati **the same of the same of the same of the same of the same of the same of the same of the same of the s** administrare Zooku pentru a putea confirma modificarea.

Id-ul solutiei unice: #1341 Autor: : Craciun Calin Ultima actualizare: 2020-09-11 14:37

Pagina 2 / 2

**(c) 2024 Calin <arni@zooku.ro> | 2024-05-20 03:23**

[URL: https://www.zooku.ro/faq/content/6/340/ro/cum-schimb-nameserverele-domeniului-pentru-google-pentru-educatie-si-clasa-viitorului.html](https://www.zooku.ro/faq/content/6/340/ro/cum-schimb-nameserverele-domeniului-pentru-google-pentru-educatie-si-clasa-viitorului.html)